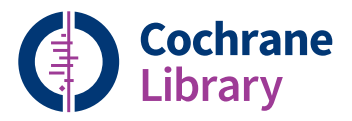

# **User Guide**

**Trusted evidence. Informed decisions. Better health.**

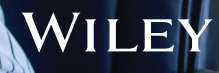

### **Getting the most out of the Cochrane Library**

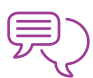

#### **Discover the complete Cochrane Library in Spanish**

View, search, and discover content in Spanish by selecting the 'Español' option from the dropdown menu at the top of the homepage.

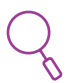

#### **Search and read in your preferred language**

The language filter on the search results page enables you to view Cochrane Reviews that have abstracts, summaries or other sections translated into one of 16 languages, including French and Portuguese, Chinese.

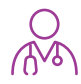

#### **Find Cochrane Clinical Answers**

Use the basic search to discover Cochrane Clinical Answers related to any search topic.

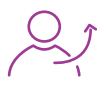

#### **Share a search**

Send a link to another user to let them run and view results of your search. Users who receive your search can send a shared link back adding their own comments and edits, or save the search.

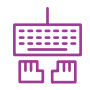

#### **Easy access to commenting**

Submit and view comments on Cochrane Reviews, Protocols, and Editorials.

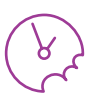

#### **See the latest Cochrane Reviews at a glance**

Use the 'Highlighted Reviews' section and the 'View Current Issue' link for a quick overview of new and updated Cochrane Reviews.

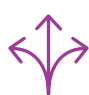

### **Easily navigate across the whole collection in the Cochrane Library**

Use the search results display to view relevant records across the complete Cochrane Library, including Cochrane Reviews and Protocols, Trials, Editorials, Special Collections, Cochrane Clinical Answers, and references to other systematic reviews through Epistemonikos.

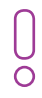

#### **Staying up to date: Add in content alerts, topic alerts, search alerts** You can easily subscribe to content and topic email alerts that automatically notify you when new reviews or updates matching your search are added to the Cochrane Library.

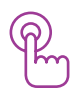

#### **Additional resources at your fingertips**

Related content, such as editorials and podcasts, are flagged in the right-hand navigation panel with a prominent drop-down link and a number in brackets denoting the number of related items.

**The Cochrane Library publishes independent high-quality evidence to inform healthcare decision making.**

If you have access through a site license, or national- or regional-access licences or programs, then sign in is not required for full text access. If you need to sign in, simply click the 'Sign In' button and use your existing e-mail address and password. There are also options to request a new password or register on the site. Signing in provides access to saved searches and enables the ability to set search alerts.

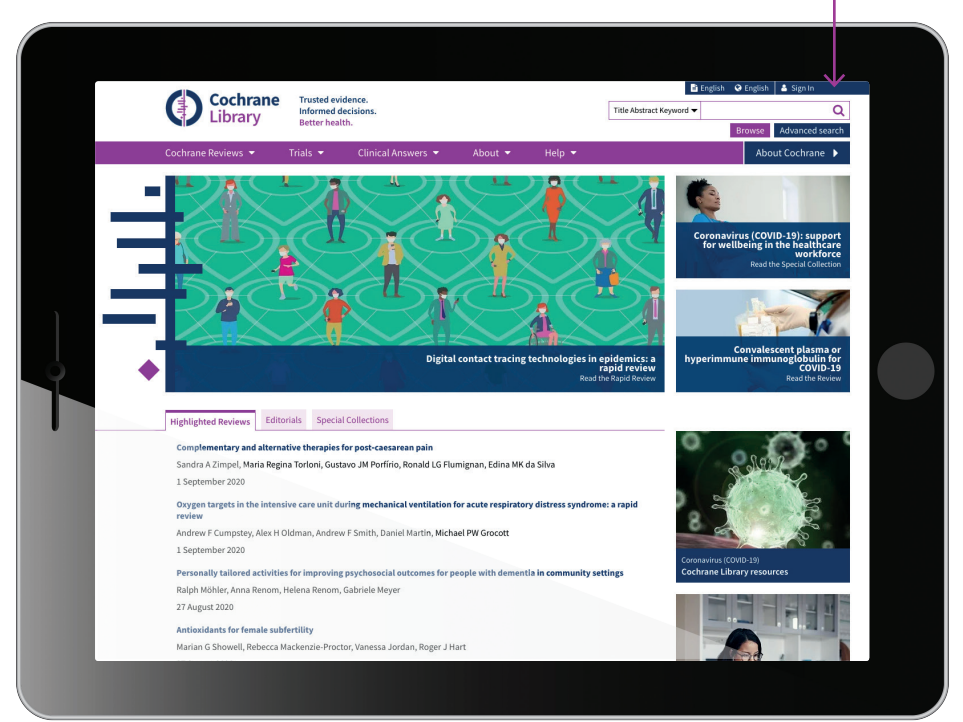

### **Institutional access to the Cochrane Library**

For institutional access, click 'Sign In', then select 'Institutional Login'. This will bring up a searchable list of institutions for you to choose from.

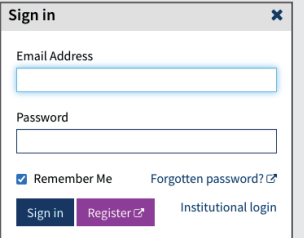

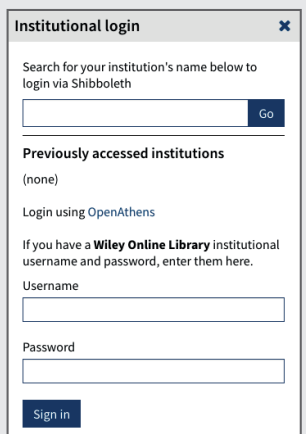

\*You can also log in via OpenAthens or using a Wiley Online Library account.

### **Basic navigation**

There are several options to browse and search the Cochrane Library.

Type a search term directly into the box, or select 'Advanced search' to create complex searches, access saved searches, or search by MeSH or PICO Search.

Get more information on how to use the Cochrane Library, including access to training materials.

Quick links to read Editorials, Highlighted Cochrane Reviews, or Special Collections.

Scroll down on the homepage to browse by topic or Cochrane Review Group.

Sign up for topic alerts to stay updated with newly published and updated content.

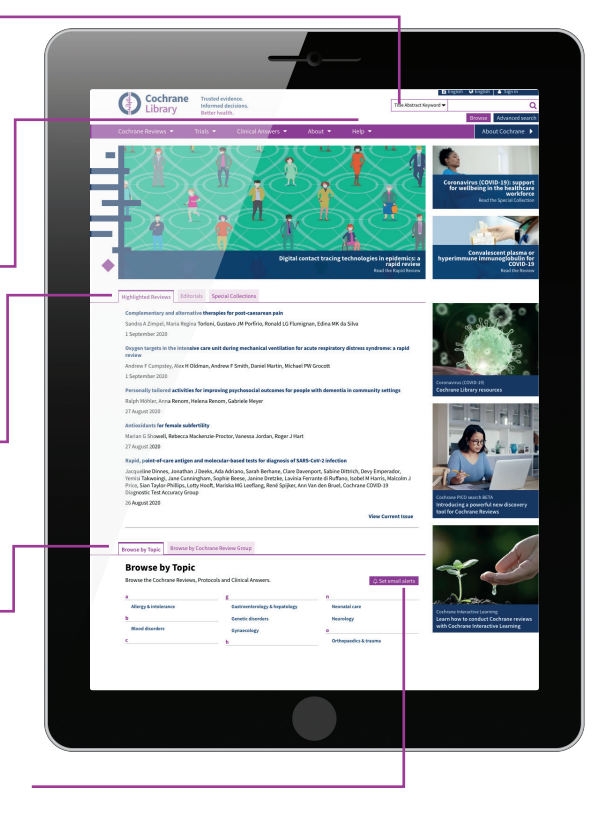

The advanced browse features allow you to filter Cochrane Systematic Reviews by various criteria:

- Date: filter by publication date
- Status: e.g. conclusions changed, new search
- Language: filter for reviews that contain sections translated into a particular language.
- Type: e.g. intervention, overview
- Topics: lists the topics relating to the search term.

![](_page_4_Picture_71.jpeg)

Easily collapse or expand each section of a review for a more manageable display of the content. Each section also notes available translations, making it easier to access non-English content.

### **Advanced searching**

Use more advanced tools for complex searches.

Select 'Advanced Search' to access additional tools for creating complex search strategies and to search using index terms Title Abstract Keyword ▼ Q (MeSH and PICO). Browse Advanced search In the 'Search' tab, use the drop-down Cochrane menu selection to easily limit searches to fields, such as 'Author' or 'Abstract'. **Advanced Search**  $\frac{1}{2}$  and  $\frac{1}{2}$ O Cochrane **Expansion** Supports common search syntax: Boolean operators (AND, OR, NOT); red Search proximity operators (NEAR, NEXT); erk Search reanger M and truncation (\*, or ?).  $\mathbf{x}$  (test at Search limits × Limit your search **CENTRAL Trials only** To limit to the original Content type Original publication year to a particular Cochrane Reviews publication year, first Cochrane Protoc  $\bigcirc$  All years O Between **TYYY** and **TYYY**  $\Box$  Trials select 'Trials' as a content type. Clinical Answ  $\Box$  Editorials **D** Search word variations content type. Special Collections Cochrane Library publication date **Cochrane Group** The search date AL All dates  $\overline{\phantom{a}}$ Word variations Choose Cochrane Group limit applies to The last mont The last 3 months will be searched all Cochrane The last 6 months by default in the ○ The last 9 months content types. ○ The last year ○ The last 2 years 'Search' tab, but O Between Jan ~ YYYY and Jan ~ YYYY can be turned off by unchecking the box. Clear Apply limits **Search manager**Access your saved searches. Use the search slideout to easily choose fields O Cochrane via menu selections. Add or remove **Advanced Search** lines from your Use the filter button to search, including open the search limits inserting a new line **And** module.  $\mathbf{r}$ at the beginning.  $\frac{1}{2}$  $5 - 17 + 1 - 1$ **CONTRACTOR**  $-111$  $\sim$   $\times$  linear

- [ 107 ]

 $r$  and

 $\mathbf{v}$  mea-

 $T$  and

 $T = 40T$ 

 $\left[ \left[ \frac{1}{2} \right] \right]$  may  $\left[ \frac{1}{2} \right]$   $\left[ \frac{1}{2} \right]$ 

mm.

Access search help.

Use the MeSH slideout to perform a MeSH search directly within the Search manager.

eling & antibiotics

 $-4 - 6$ 

 $-1$   $-1$   $-1$ 

 $= \begin{array}{ccc} 0 & \text{if} & \text{if}$ 

 $\begin{array}{lll} \mathbf{m} & \mathbf{q} & \mathbf{q} \\ \mathbf{q} & \mathbf{q} & \mathbf{q} \end{array} \quad \text{for all } \mathbf{q} \text{ and } \mathbf{q} \text{ is a vector operator of } \mathbf{q} \text{ and } \mathbf{q} \text{ is a vector of } \mathbf{q} \text{ and } \mathbf{q} \text{ is } \mathbf{q} \text{ and } \mathbf{q} \text{ is } \mathbf{q} \text{ and } \mathbf{q} \text{ is } \mathbf{q} \text{ and } \mathbf{q} \text{ is } \mathbf{q} \text{ and } \mathbf{q} \text$ 

### **Advanced searching**

![](_page_6_Picture_1.jpeg)

Easily filter by language.

Quickly view a preview to see relevancy to your research.

Quickly identify Open Access Cochrane Reviews.

### **Saved searches**

View the order in which the most recent search was saved.

Load a saved search. 
<u>Share your saved search</u> via an e-mail link. 1 Dementia Lest saved: 26/06/2018 07:57:24 **Ele-mail alert ∓ Load + Append < Share ± Export × Delete** 2 Cataracts Last saved: 26/06/2018 07:54:31 **Ele-mail alert 4 Load + Append <Share ± Export # Delete** Click to be e-mailed when new Use 'Export' for a print-friendly articles are retrieved by your search. copy of your search.

7

### **MeSH searching**

To reach the MeSH search page, simply click on the appropriate tab.

Enter your search term here. Auto-complete presents common search terms as you type. f,

![](_page_7_Picture_147.jpeg)

mit your search. When a MeSH term is selected, only valid qualifiers for that term will appear in the dropdown.

Collapse or expand the 'Thesaurus Matches' and 'MeSH Trees' sections.

![](_page_7_Picture_148.jpeg)

Use this area to add a MeSH search to your Search manager, view your results, or save an individual MeSH search.

MeSH is the U.S. National Library of Medicine's controlled vocabulary used for indexing articles for MEDLINE and PubMed. MeSH terminology provides a consistent way of retrieving information that may use different terminology for the same concepts (see www.ncbi. nlm.nih.gov/pubmed).

Keywords drawn from the MeSH Thesaurus published by the U.S. National Library of Medicine have been attached to many records ºin the Cochrane Library.

#### **What sources in the Cochrane Library have MeSH indexing**

![](_page_7_Picture_149.jpeg)

### **Search syntax**

![](_page_8_Picture_234.jpeg)

### **Support for logical (Boolean) operators**

The following operators can be used via the pull-down boxes in the search tab, or typed directly into the search boxes in either the search or 'Search manager' tabs.

![](_page_9_Picture_204.jpeg)

### **Entering a MeSH search directly in Search manager**

Users familiar with MeSH headings can directly enter a MeSH term using the Search manager tab. The syntax supports the searching of one or more MeSH terms, turning on and off term explosion, applying a subheading, and searching using a major concept only.

![](_page_10_Picture_228.jpeg)

#### **In summary:**

- [mh] is used to indicate the search term/string contains a MeSH heading
- Phrases must be placed in double quotation marks, e.g. [mh "cholesteatoma, middle ear"]
- ^ can be placed before the MeSH heading to turn explosion off.

![](_page_11_Picture_0.jpeg)

# **Order the Cochrane Library**

Contact your Account Manager at Wiley for more details on this subscription option or e-mail: **cs-cochrane@wiley.com**

**To place your order:**

**Phone: +44 (0)1865 476722 E-mail: cs-cochrane@wiley.com**

## **Learn more**

**Available on the Cochrane Library Training Hub are live webinars and recorded sessions for easy access to training. There is also a series of quick training videos to easily help navigate around the Cochrane Library. For more information, visit the dedicated Training Hub.**

#### **www.wiley.com/network/cochranelibrarytraining**

Updated: September 2020

### **cochranelibrary.com**

![](_page_11_Picture_10.jpeg)